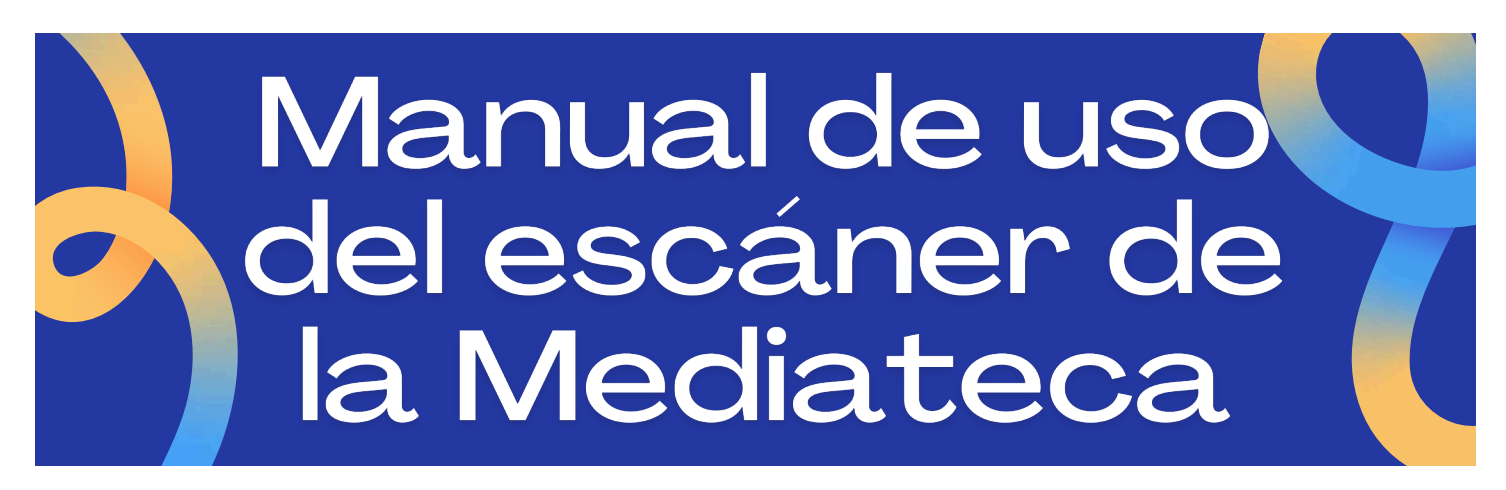

Para utilizar el escáner siga los siguientes pasos:

Encender el escáner, si no lo está ya, con el botón SCAN.

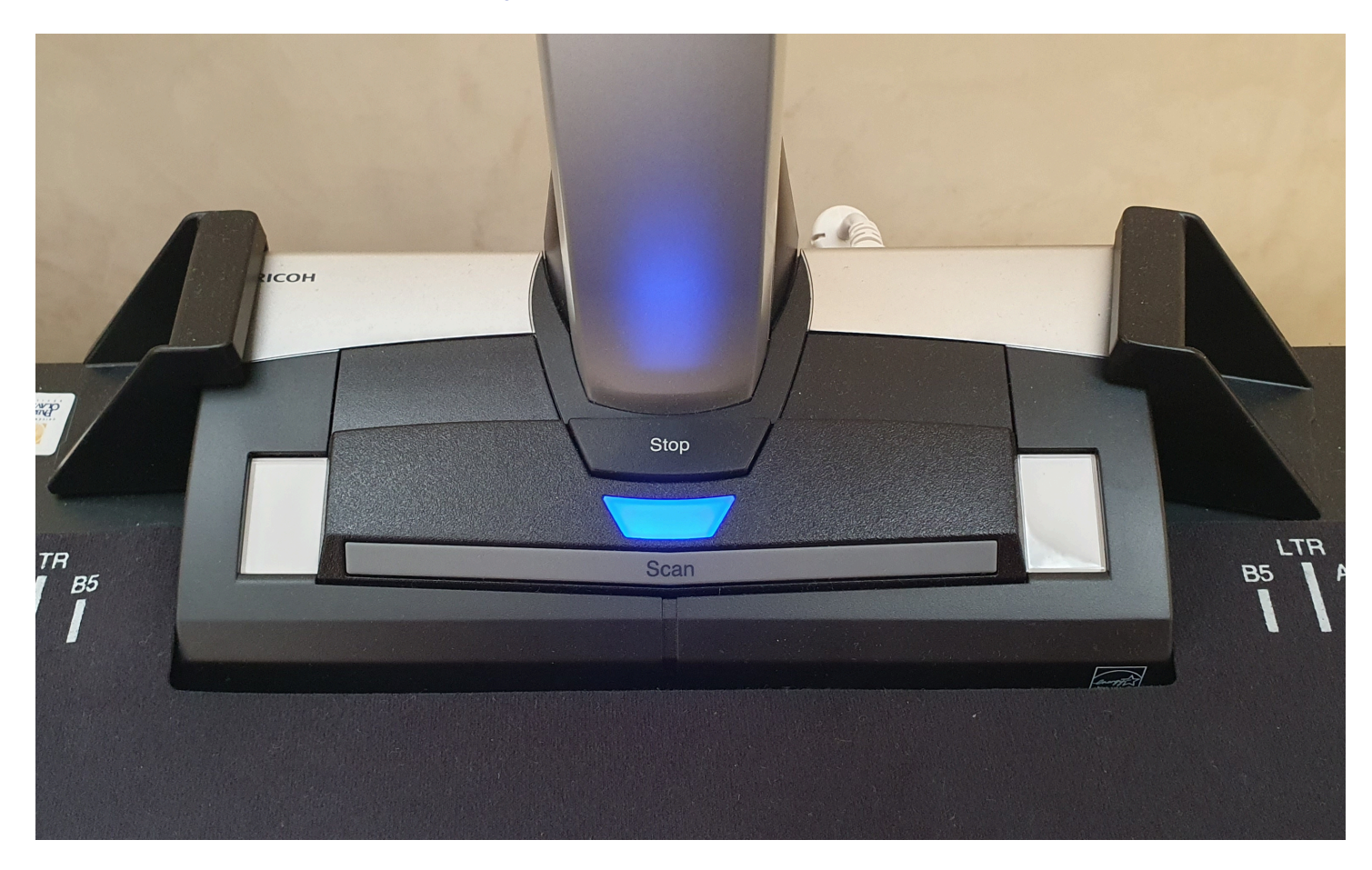

Encender el PC. Hay que iniciar la sesión desde el usuario INVITADO.

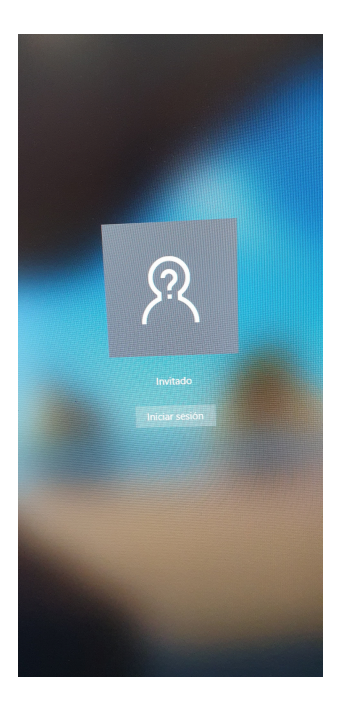

Nos aparece un mensaje de error. Pulsamos en Aceptar

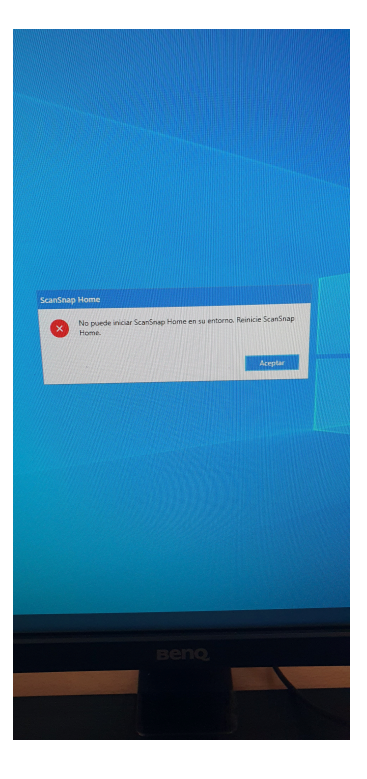

Colocamos el documento en la parte superior del escanear y bajamos el cristal.

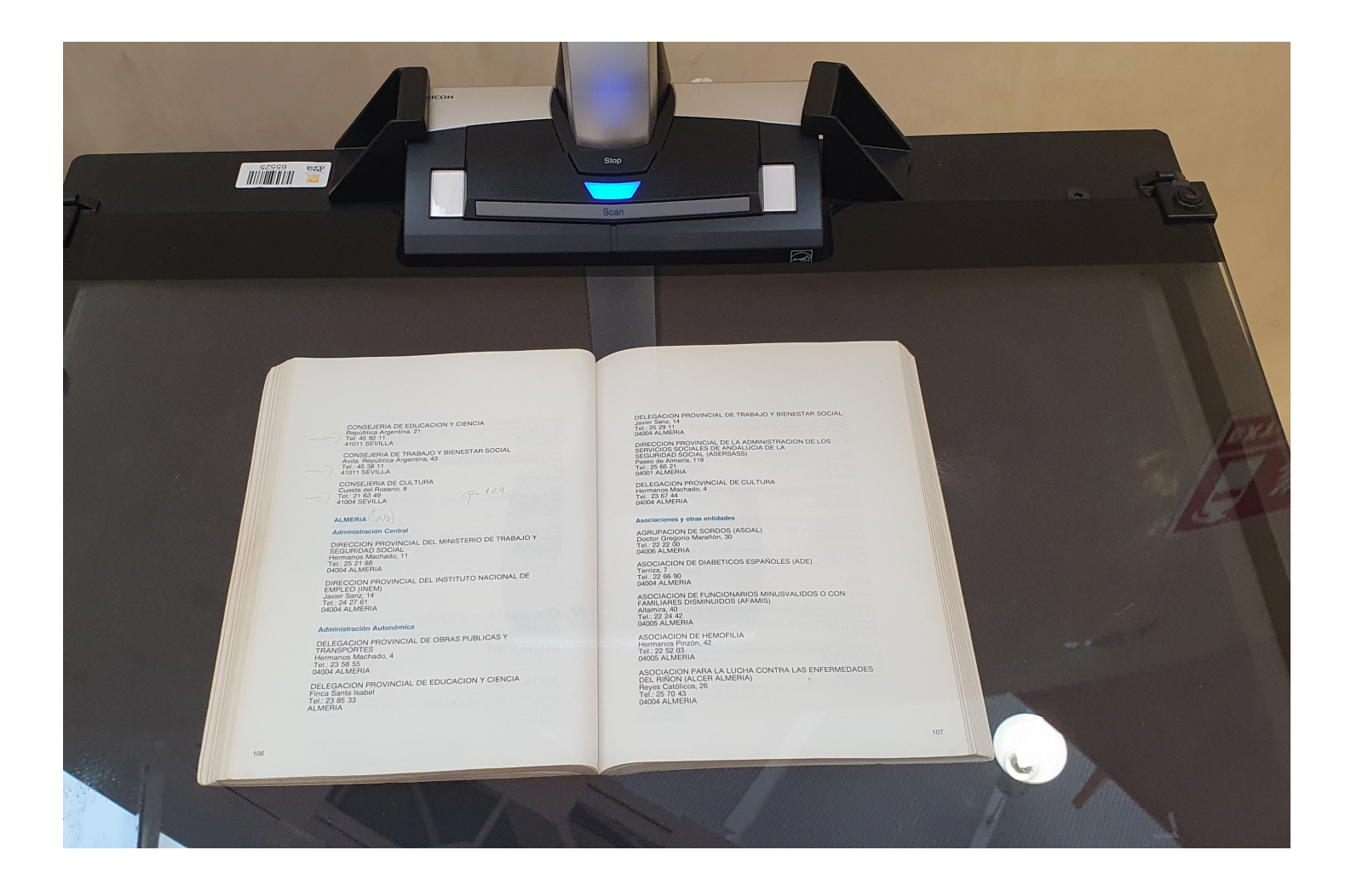

Pulsamos en el icono del programa **ScanSnap Home**.

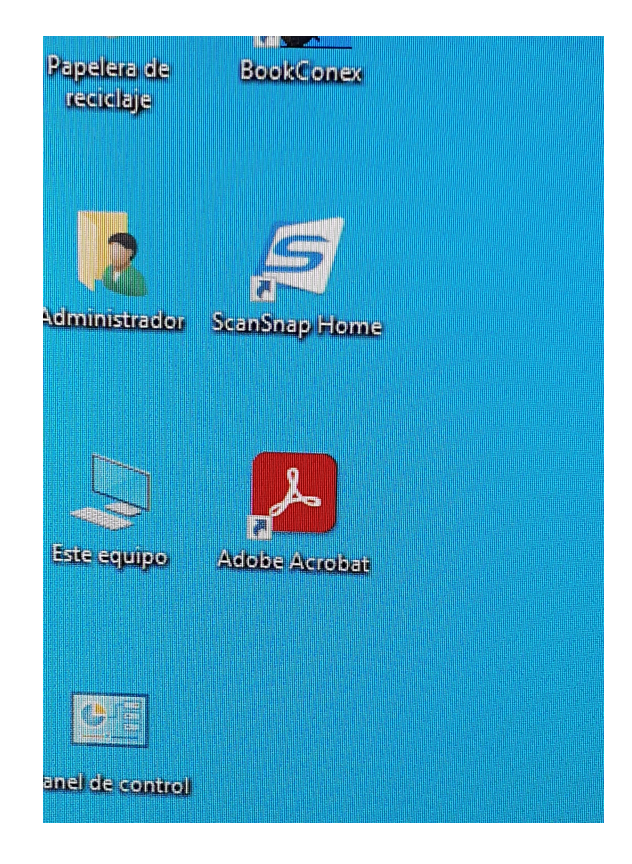

Seleccionamos el modo de escaneo que más nos convenga. El escáner tiene 5 modos predefinidos.

- Menú rápido (escaneo rápido, sin OCR, mucha compresión. Formato de salida PDF)
- Color (escaneo a color con OCR. Formato de salida PDF)  $\bullet$
- B/N (escaneo en blanco y negro con OCR. Formato de salida PDF)
- JPEG (diseñado para escanear imágenes con gran calidad. Formato de salida JPEG)  $\bullet$
- Gris (escaneo en escala de grises con OCR. Formato de salida PDF)

Pulsamos en el botón azul SCAN

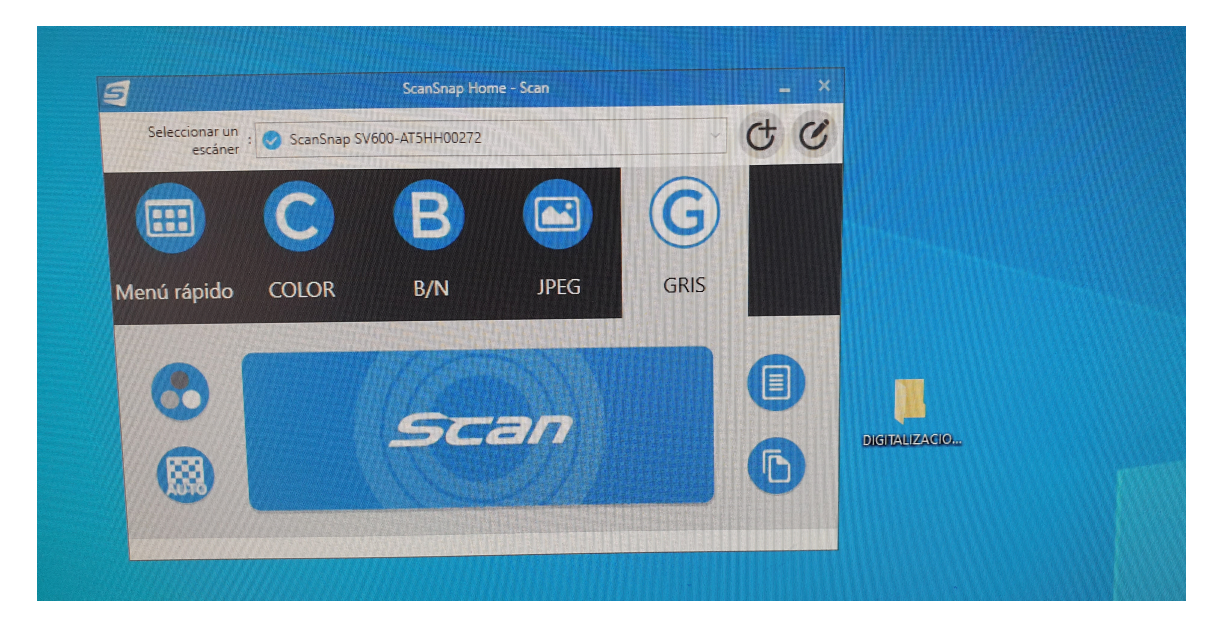

Si deseamos seguir escaneado pulsaremos en **Continuar la digitalización**. Si hemos terminado de escanear pulsaremos en **Finalizar la digitalización**.

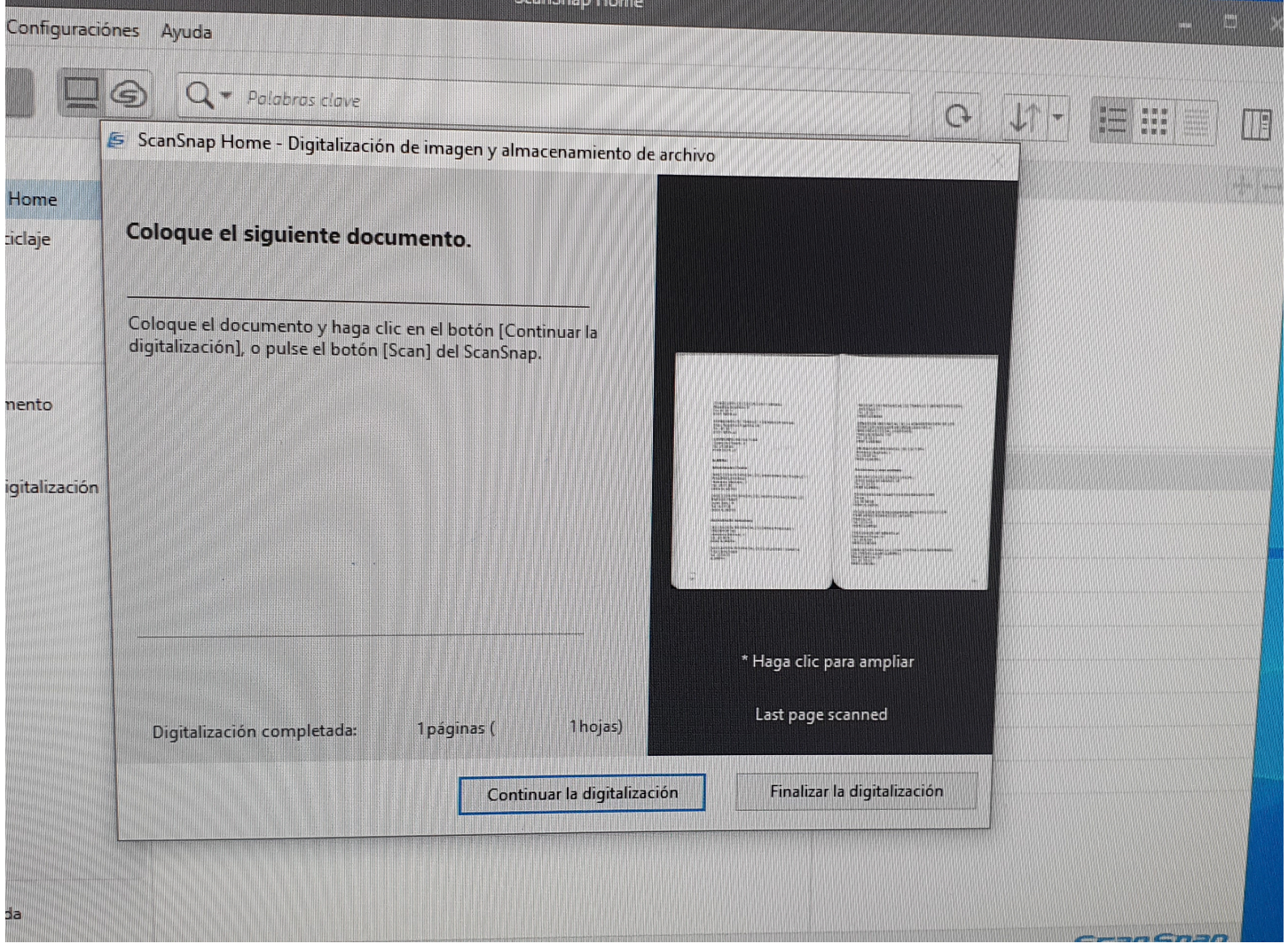

## **Todas las digitalizaciones se guardan en un único archivo PDF.**

Al terminar de escanear podemos realizar algunos retoques en el archivo. Por defecto está seleccionado **corregir y guardar las imágenes de documentos de doble página.**

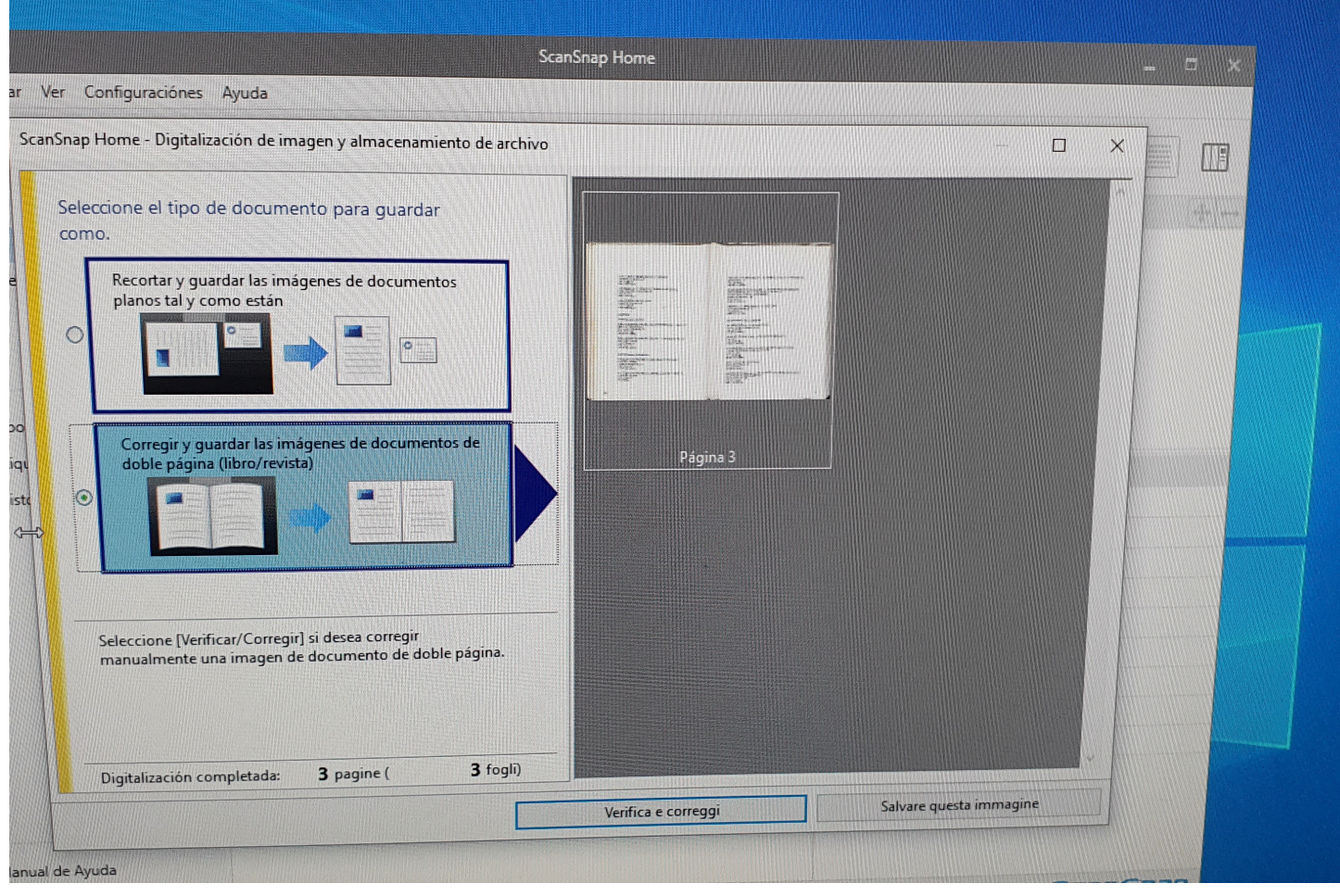

## Desde aquí, por ejemplo, podemos dividir una página doble en páginas individuales.

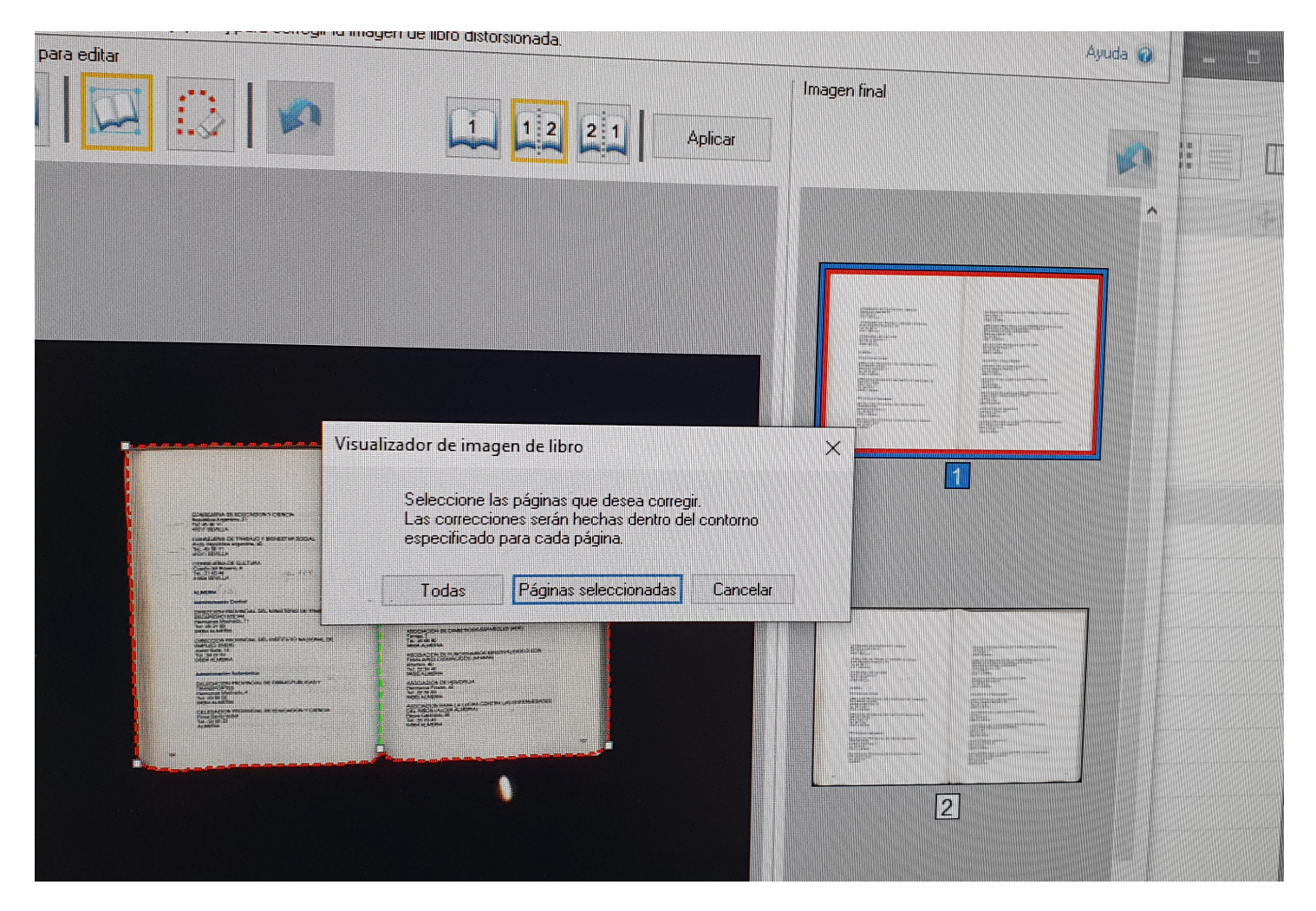

Al pulsar sobre "**guardar esta imagen",** el documento digitalizado se guarda en la carpeta DIGITALIZACIONES que se localiza en el escritorio del PC.

## **¡Recuerda! Todos los documentos se borran al reiniciar el PC**

El PC dispone de conexión a Internet. Podrás enviarte el documento a tu cuenta de correo. Sin embargo, recomendamos el uso de un pendrive para guardar los archivos.

## **Importante**

Para la reproducción de obras debe atenerse a la legislación vigente sobre [propiedad](https://www.boe.es/buscar/act.php?id=BOE-A-1996-8930) [intelectual](https://www.boe.es/buscar/act.php?id=BOE-A-1996-8930).